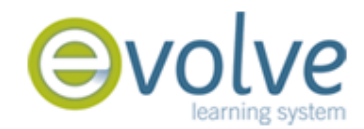

## **How To Take a HESI Exam:**

- 1. **Log in as a student at [www.hesiinet.com](http://www.hesiinet.com/)** , and click **"take my exam"**
	- a. Your username and password were created when you registered for an Evolve account. If you have not registered for an Evolve account please follow the instructions on the "Steps to Creating a Student Evolve Account" sheet.
- 2. Enter access code and click **"Start exam"** (your access code will be given to you by your instructor right before the exam begins)
- 3. Use the keypad (A, B, C, D) or the calculator/numbers to answer questions. Some types of questions will have you drag and drop, or click on an area of an image.
- 4. Take entire exam….you cannot go back; you must answer each question in the order the computer gives it to you.
- 5. Once you answer the last exam question, the exam will close and your HESI score will be shown to you.
- 6. You will see your exam name, your HESI score and 2 different links.
	- **a. Rationales**

## **b. Results**

- 7. Click on **Rationales** first. This is the only chance you will have to review the actual questions you were given, your answer, the correct answer, and the rationale behind the correct answer.
- 8. Go through each question you missed slowly.
- 9. After you close this portion you will never be able to access it again, so take your time.
- 10. Now click on **Results Report** (You can print this at home…you always have access to this via Evolve)
	- a. This will give you an explanation of how the HESI exam is scored, and explain the difference between your HESI score, conversion score and your percentile.
	- b. The report will go through each subject area, specialty area, and sub-specialty area (it will begin with a Macro view, and dig down to a micro view)
	- c. The report lists the subject area (Nursing Process) along with the sub-topics associated with that area (Assessment, Analysis, Planning, Implementation, etc)
	- d. You will see your HESI score, deviation from the "Acceptable" score and "Recommended" score, and the number of questions you answered correctly out of the number given to you.
	- e. **GRAPH:** GREEN bars show your HESI score, RED line shows the recommended score, and the BLUE line shows the acceptable score.
	- f. You will have a page like this for every Specialty and Sub-Specialty you were tested on in that particular exam.
	- g. Last page of report shows the questions that you missed (Specialty, Topic, Subtopic)
	- h. Close out of this site and log into Evolve to access your remediation from this point on.